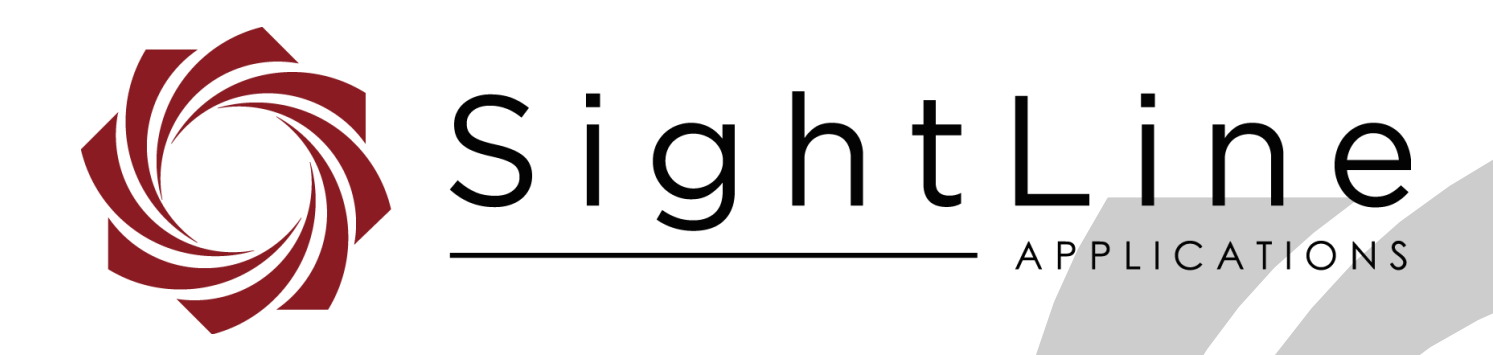

# **EAN-Parameter File**

**PN:** EAN-Parameter-File

6/22/2020

© SightLine Applications, Inc.

EAN-Parameter-File

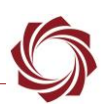

### **Contact:**

Web: [sightlineapplications.com](http://sightlineapplications.com/support/software/) Sales: [sales@sightlineapplications.com](mailto:sales@sightlineapplications.com) Support: [support@sightlineapplications.com](mailto:support@sightlineapplications.com) Phone: +1 (541) 716-5137

## **Export Controls**

Exports of SightLine products are governed by the US Department of Commerce, Export Administration Regulations (EAR); classification is ECCN 4A994. The [export summary sheet](http://sightlineapplications.com/marketing/Exports-Summary-v003.pdf) located on the support/documentation page of our website outlines customers responsibilities and applicable rules. SightLine Applications takes export controls seriously and works to stay compliant with all export rules.

### **Copyright and Use Agreement**

© Copyright 2020, SightLine Applications, Inc. All Rights reserved. The SightLine Applications name and logo and all related product and service names, design marks and slogans are the trademarks, and service marks of SightLine Applications, Inc.

Before loading, downloading, installing, upgrading or using any Licensed Product of SightLine Applications, Inc., users must read and agree to the license terms and conditions outlined in the [End](http://sightlineapplications.com/marketing/SightLine-Product-License.pdf)  [User License Agreement.](http://sightlineapplications.com/marketing/SightLine-Product-License.pdf)

All data, specifications, and information contained in this publication are based on information that we believe is reliable at the time of printing. SightLine Applications, Inc. reserves the right to make changes without prior notice.

### **Alerts**

The following notifications are used throughout the document to help identify important safety and setup information to the user:

△ CAUTION: Alerts to a potential hazard that may result in personal injury, or an unsafe practice that causes damage to the equipment if not avoided.

- **IMPORTANT:** Identifies crucial information that is important to setup and configuration procedures.
- *Used to emphasize points or reminds the user of something. Supplementary information that aids in the use or understanding of the equipment or subject that is not critical to system use.*

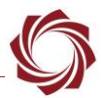

# **Contents**

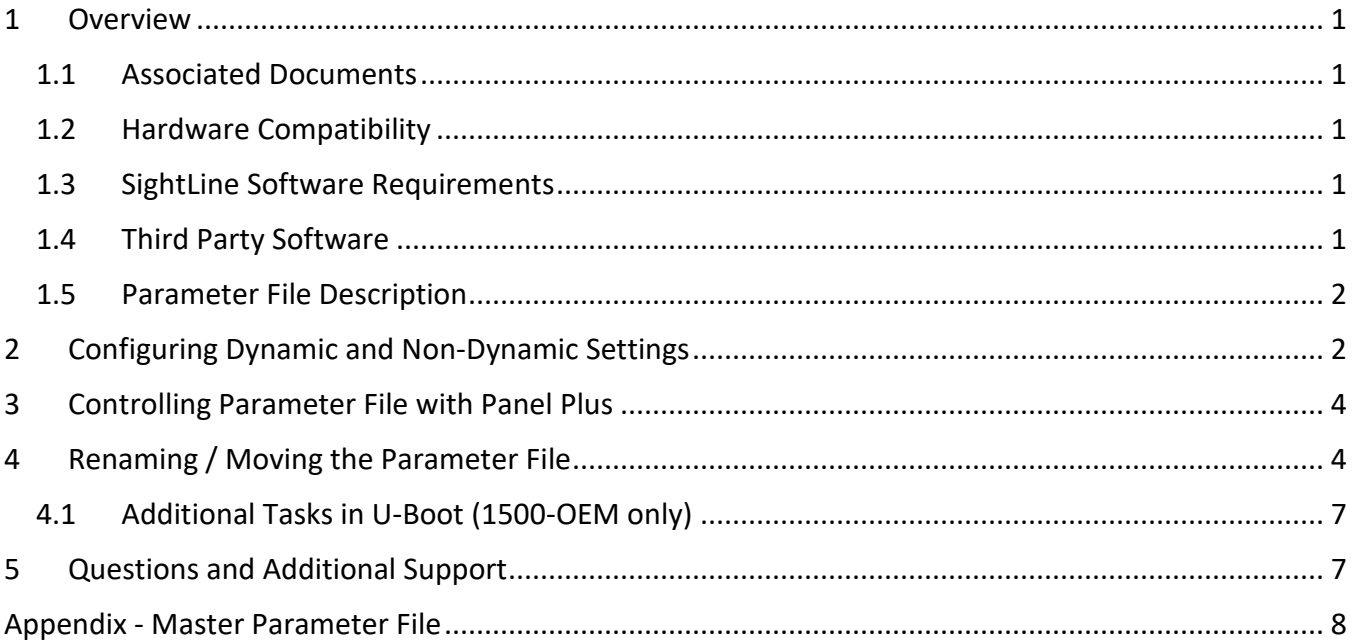

## **List of Tables**

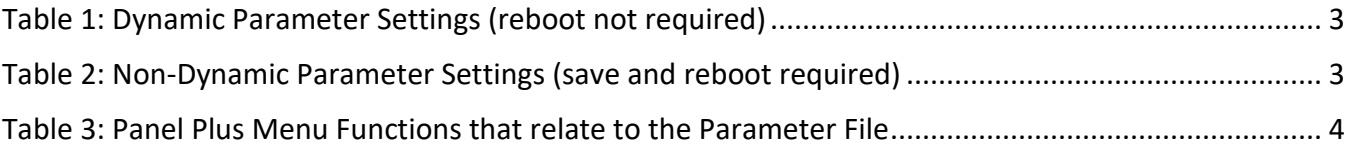

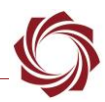

## <span id="page-3-0"></span>**1 Overview**

The parameter file on each board contains system and configuration startup settings. This guide outlines both dynamic and non-dynamic settings and how to manage these using the Panel Plus Software application.

### <span id="page-3-1"></span>**1.1 Associated Documents**

[EAN-Startup Guide 1500-OEM:](http://sightlineapplications.com/wp-content/uploads/EAN-Startup-Guide-1500-OEM.pdf) Describes steps for connecting, configuring, and testing the 1500-OEM board on the 1500-AB accessory board.

[EAN-Startup Guide 3000-OEM:](http://sightlineapplications.com/wp-content/uploads/EAN-Startup-Guide-3000-OEM.pdf) Describes the steps for connecting, configuring, and testing the 3000- OEM video processing board on the 3000-IO interface board.

[EAN-Startup Guide 4000-OEM:](https://sightlineapplications.com/wp-content/uploads/EAN-Startup-Guide-4000-OEM.pdf) Describes steps for connecting, configuring, and testing the 4000-OEM video processing board.

[EAN-Firmware Upgrade Utility:](http://sightlineapplications.com/wp-content/uploads/EAN-Firmware-Upgrade-Utility.pdf) Outlines the steps for installing and running the Firmware Upgrade Utility. Describes the steps for rebooting the video processor from a MicroSD card.

[Interface Command and Control \(IDD\):](http://sightlineapplications.com/idd/) Describes the native communications protocol used by the SightLine Applications product line. The IDD is also available as a PDF download on the [Software](http://sightlineapplications.com/support/software-downloads/)  [Download](http://sightlineapplications.com/support/software-downloads/) page.

[Panel Plus User Guide:](https://sightlineapplications.com/downloads/) A complete overview of settings and dialog windows located in the Help menu of the Panel Plus application.

### <span id="page-3-2"></span>**1.2 Hardware Compatibility**

Standard Ethernet network or serial connection to the SightLine hardware.

### <span id="page-3-3"></span>**1.3 SightLine Software Requirements**

The 3000-OEM (REV C) requires firmware 2.24.xx and higher.

 **IMPORTANT:** The Panel Plus software version should match the firmware version running on the board.

### <span id="page-3-4"></span>**1.4 Third Party Software**

Tera [Term](https://ttssh2.osdn.jp/index.html.en) (or PuTTY): SightLine recommends Tera Term for troubleshooting, debugging, and issuing commands on SightLine hardware.

Additional information and links to third party software can be found on the SightLine [website.](https://sightlineapplications.com/third-party-tools/)

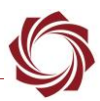

#### <span id="page-4-0"></span>**1.5 Parameter File Description**

The parameter file contains system configuration definitions for the board. The parameter file is loaded at system startup. Changes to system and configuration definitions are made via the Panel Plus software or directly with SightLine's communication protocol.

The Panel Plus application provides multiple ways to save settings to the parameter file. The main menu (*Parameters* » *Save to board*) is the primary path used to save settings to the board.

- *The parameter file name used is the same for all SightLine boards (param51ac9a4a.txt).*
- **IMPORTANT:** The parameter file format changed with firmware release 2.23.x. The parameter file format can change with major releases. Some older releases of firmware may not be able to read new formats. It is recommended to use the same versions of Panel Plus and firmware to ensure compatibility.
- **IMPORTANT:** In troubleshooting situations, sending the parameter file to SightLine can help expedite the troubleshooting process. See the [EAN-Firmware Upgrade Utility](http://sightlineapplications.com/wp-content/uploads/EAN-Firmware-Upgrade-Utility.pdf) document for steps on how to download the file from the board. In some troubleshooting procedures it may be advantageous to delete the parameter file, and either reload a copy of a known good file or reset the board to factory defaults. Before removing the file or resetting the board it is important to record the current network, pass-through, and camera configuration settings.

## <span id="page-4-1"></span>**2 Configuring Dynamic and Non-Dynamic Settings**

Some changes to configuration settings are made immediately and are referred to as *dynamic.* Other settings, to become active, must first be written to the parameter file and then loaded at system startup or reboot. These are referred to as *non-dynamic*.

#### **When to save:**

- All settings that need to be preserved through system restarts should be saved to the board.
- Most hardware and camera setup related settings are non-dynamic and require a save and system reboot before they take effect.
- Settings most often used during video processing are dynamic and take effect immediately.

Table 1 below lists functions containing configuration settings that are dynamic. They do not require a board restart.

<span id="page-5-0"></span>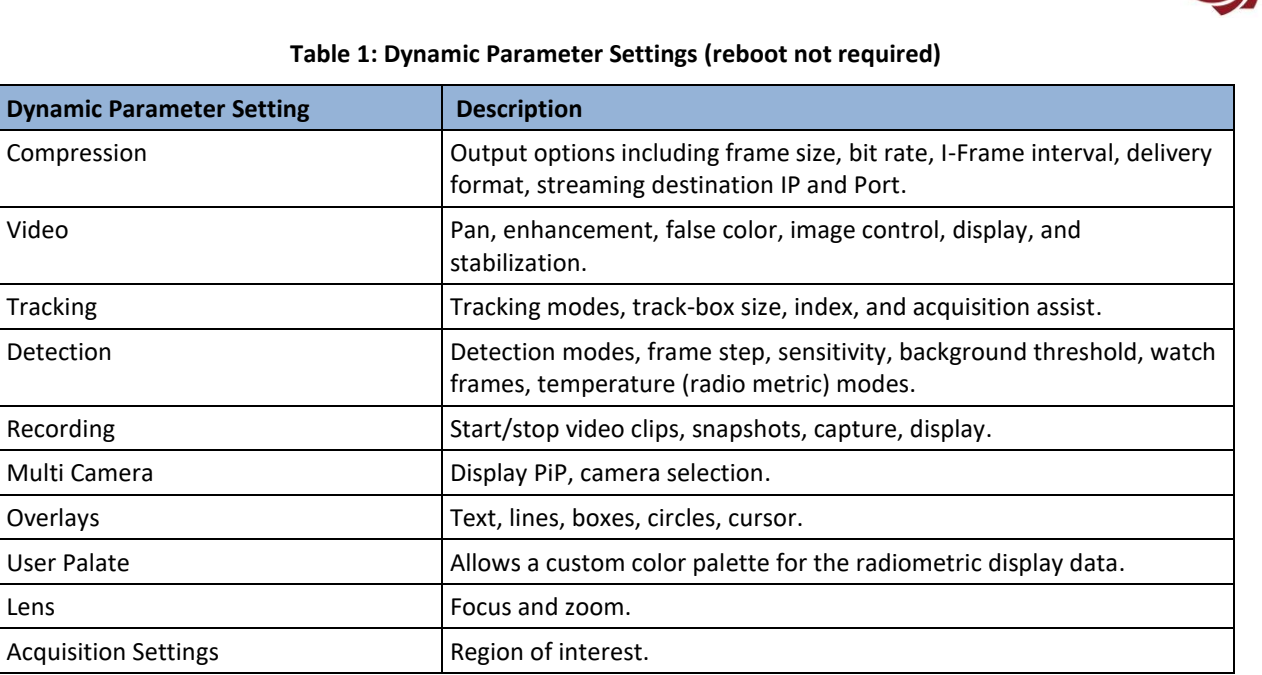

Table 2 lists areas within the Panel Plus application that contain configuration setting that are nondynamic and must be saved to the parameter file and the system restarted prior to taking effect.

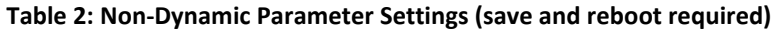

<span id="page-5-1"></span>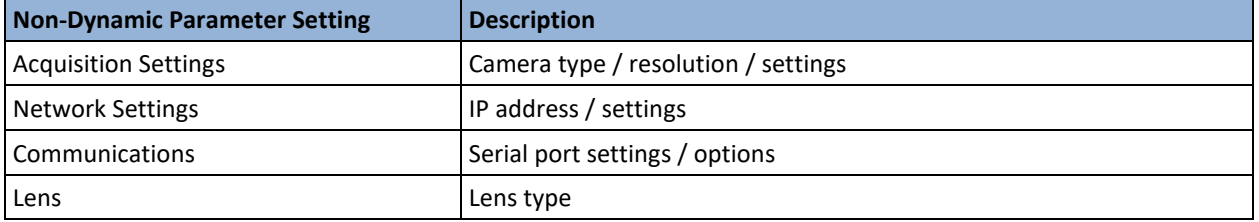

- **IMPORTANT:** All settings that need to be preserved through system restarts should be saved to the board. Main menu » *Parameters* » *Save to board.*
- **If the saved parameters are incorrect or missing when the system is powered up and connected to** *Panel Plus, the parameter file may be corrupted.*

*Possible solutions:*

- *From the Panel Plus main menu go to Reset » Factory Defaults (params). This will clear the parameter file. The system will need reconfigured once this is complete.*
- *Make sure Panel Plus is not in Demo mode.*
- *On the Connect tab in Panel Plus, make sure the video processing functions that you are using are enabled.*

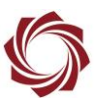

# <span id="page-6-0"></span>**3 Controlling Parameter File with Panel Plus**

<span id="page-6-2"></span>Table 3 lists the menu options that control the Parameter file.

#### **Table 3: Panel Plus Menu Functions that relate to the Parameter File**

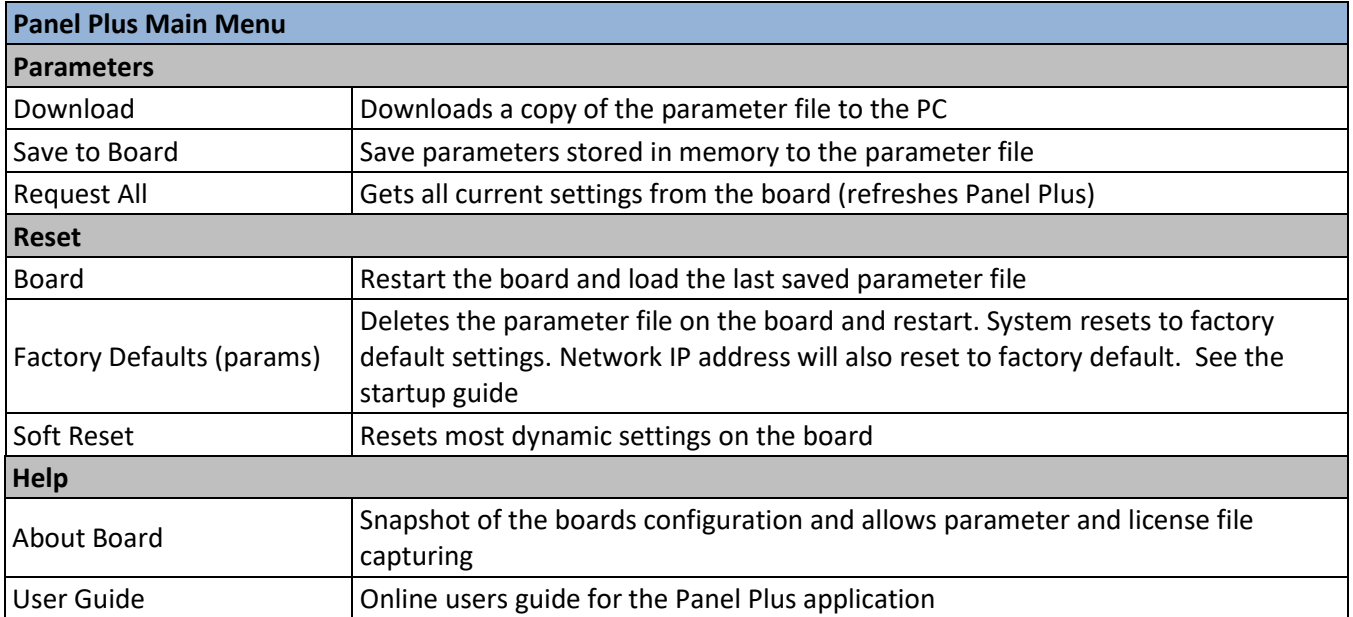

## <span id="page-6-1"></span>**4 Renaming / Moving the Parameter File**

The following instructions were written for the 1500-OEM, but also apply to the 3000-OEM and 4000- OEM. Additional steps for the 3000-OEM or 4000-OEM are specified.

When logging into the SightLine hardware the default username and password are *root*.

The same procedure can be done using SSH instead of the serial port. This assumes the SightLine hardware is on the network and the IP address of the unit is known. Test by using PING tools to query the SightLine hardware. If using SSH first, proceed to step 8 below.

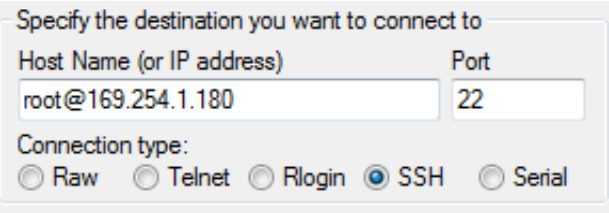

**Figure 1: Example Using SSH to Connect to SightLine Hardware**

**Problem:** The 1500-OEM seems to have power, but the video does not display. Connection cannot be made over the network or the serial port.

**Analysis:** The boot cycle is not being completed. This is most likely due to a combination of settings. The solution is to interrupt the boot cycle using the serial port, rename or move the suspect parameter file to a temporary file, and then reboot the hardware.

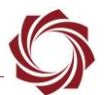

- **IMPORTANT:** If you are unsure how to complete any of the steps below, do not proceed**.** Contact [Support](mailto:support@sightlineapplications.com) for further assistance.
- *I* IMPORTANT: The following procedure assumes that:
	- analog video in and out and network and serial communication are working.
	- all the cables are connected properly.
	- a 1500-OEM and 1500-AB (or similar) are being used.

If these assumptions are not correct do not proceed. Contact [Support](mailto:support@sightlineapplications.com) further assistance.

- *The 1500-AB board uses a DB-9 connector for RS-232C communication for use with a PC. Only 3 pins are used (2, 3, 5). If you are using a serial port that does not support the RS-232C voltage levels do not proceed. Contact [Support](mailto:support@sightlineapplications.com) for further assistance*.
- 1. Power off the 1500-OEM.
- 2. Connect the 1500-AB board serial port to the host PC.

*<sup>A</sup> null modem cable or adapter may be required for this procedure.*

3. From the PC run a terminal emulator / console such as [TeraTerm](http://ttssh2.sourceforge.jp/index.html.en) (recommended).

*The baud rate for debugging is 115200.*

- 4. Apply power to the 1500-OEM.
- 5. In the terminal window hold the *Shift* key down and repeatedly press the *S* key (*Shift+S*). This will disrupt the boot process on the board.
- 6. In the terminal window, at the command prompt type: boot

```
OMAP Logic # boot
Booting from nand...
NAND read: device 0 offset 0x300000, size 0x2a0000
2752512 bytes read: OK
## Booting kernel from Legacy Image at 81000000 ...
  Image Name: Linux-3.0.0-BSP-dm37x-2.3-2SLA-s
   Image Type: ARM Linux Kernel Image (uncompressed)
  Data Size: 2401260 Bytes = 2.3 MiB
   Load Address: 80008000
   Entry Point: 80008000
   Verifying Checksum ... OK
   Loading Kernel Image ... OK
```
7. More text will slowly display (it varies based on error). Press the *Enter* key to stop the VideoTrack1500.

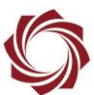

8. At the SLA 1500 login, enter the login and password:

1500-OEM and 3000-OEM:

Login: root

Password: root

4000-OEM:

Login: slroot

Password: slroot

*Enter the login and password twice if needed*.

```
route add -host 255.255.255.255 dev eth0
vidTsk core: FPGA version = 0x0
Assuming eth0
Available Network Interfaces:
        10<sub>o</sub>eth0IP = 169.254.1.180 NETMASK = 255.255.0.0
Hit ENTER to terminate the program...
SLA1500 login:
```
- 9. Linux command prompt:
	- a. Type: ls
	- b. 4000-OEM: Type: cd sl/bin

*This command lists all the files. Verify that the param51ac9a4a.txt file is shown.*

- c. For the 3000-OEM type: mount  $-w$  -o remount /
- d. Type: mv param51ac9a4a.txt param51ac9a4a.backup
- e. For the 3000-OEM type: mount  $-r$  -o remount /
- f. For the 3000-OEM type: sync
- g. Type: reboot
- $\triangleq$  *The reboot cycle should begin and the board should start in factory default mode.*
- **IMPORTANT:** When the system reboots, if there is no analog video in/out or network connectivity do not proceed further. Contact [Support](mailto:support@sightlineapplications.com) for further assistance.

#### <span id="page-9-0"></span>**4.1 Additional Tasks in U-Boot (1500-OEM and 3000-OEM serial port only)**

At the OMAP Logic # prompt (after *Shift+S* in step 5):

- setenv bootdelay 1 + # sets a delay in seconds before Linux kernel loads # setting to zero make SHIFT+S Impossible • saveenv # saves u-boot args to NAND flash setenv silent 1 +  $\frac{1}{4}$  disable console window output • setenv silent # re-enable console window output to serial setenv bootargs run nfsboot # boot from an NFS server rather than NAND # requires additional parameters to be set setenv bootargs run nandboot # boot from NAND rather than NFS Server **boot • boot** *hoot hoot* **<b>***hoot hoot hoot h* printenv  $\qquad$  # shows all the u-boot args
	- Hit any key to stop autoboot:  $\circ$ OMAP Logic # setenv bootdelay 1 OMAP Logic # saveenv Saving Environment to NAND... Erasing Nand... Erasing at  $0x260000 - 100$  complete. Writing to Nand... done OMAP Logic  $\#$  ||

**Figure 2: Changing Boot Delay in U-Boot**

 $\triangle$  **CAUTION:** Care should be taken when working with system files. In the event the system becomes inoperable, the system can be recovered by creating a bootable microSD card. See the [EAN-Firmware Upgrade Utility](http://sightlineapplications.com/docs/EAN-Firmware-Upgrade-Utility.pdf) document for more information.

### <span id="page-9-1"></span>**5 Questions and Additional Support**

For questions and additional support, please contact [Technical Support.](mailto:support@sightlineapplications.com) Additional support documentation and Engineering Application Notes (EANs) can be found on the Support pages of the SightLine Application[s website.](http://sightlineapplications.com/support/documentation/)

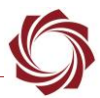

# <span id="page-10-0"></span>**Appendix - Master Parameter File**

SightLine recommends creating a master parameter file for applications with multiple OEM boards that use identical configurations. This file can then be propagated across those boards allowing production teams to quickly duplicate settings across systems. Since all settings are contained in the parameter file, including network IP addresses, make sure the settings in the file will not cause a conflict in other systems when propagating files.

 *Since all parameter files use the same filename (param51ac9a4a.txt), once the master parameter file is set up, make sure to save it to a unique location or directory before copying the file across multiple OEM boards.*

Use one of the methods in the **EAN-Firmware-Upgrade-Utility** to copy the master parameter file across multiple OEM boards. See each section for more information:

- Managing the Parameter File
- Command Line File Management
- Appendix A Updating Firmware with MicroSD Card.
	- After all the files have been copied to the reformatted microSD card per instructions, copy the new master parameter file over to the card. For example, [drive]:\release\root\home\root\ *param51ac9a4a.txt.* Follow the instructions to continue the update.
- *The master parameter file can also be copied to an OEM board using WinSCP or a similar utility. See [EAN-Using-WinSCP.](http://sightlineapplications.com/wp-content/uploads/EAN-Using-WinSCP.pdf)*
- **IMPORTANT:** Master parameter files can only be transferred to multiple OEM boards of the same type.